# Managed Missions Application Instructions

# Creating an Account

Start by visiting this URL in your browser: <https://bmdmi.managedmissions.com/MissionApplication/Start/24081>

Choose "I don't have a ManagedMissions login".

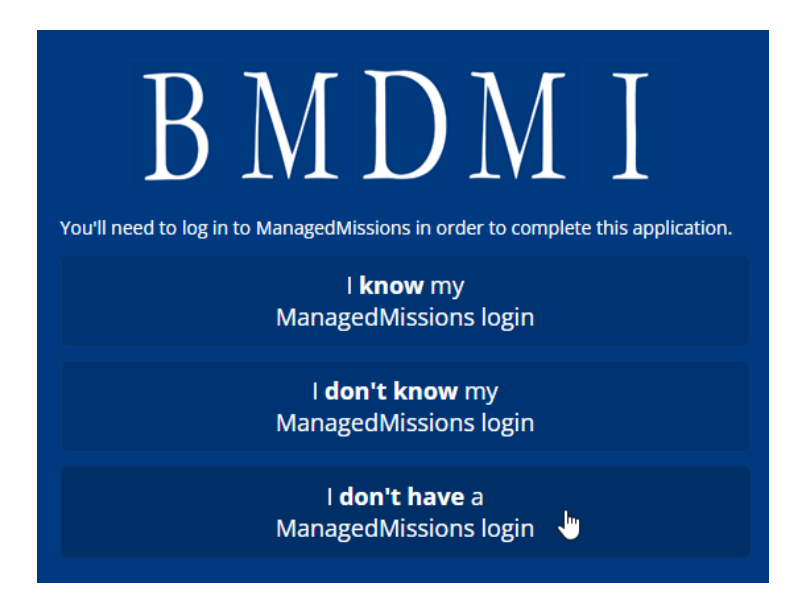

On the next page, enter your e-mail address, and click "Send Email".

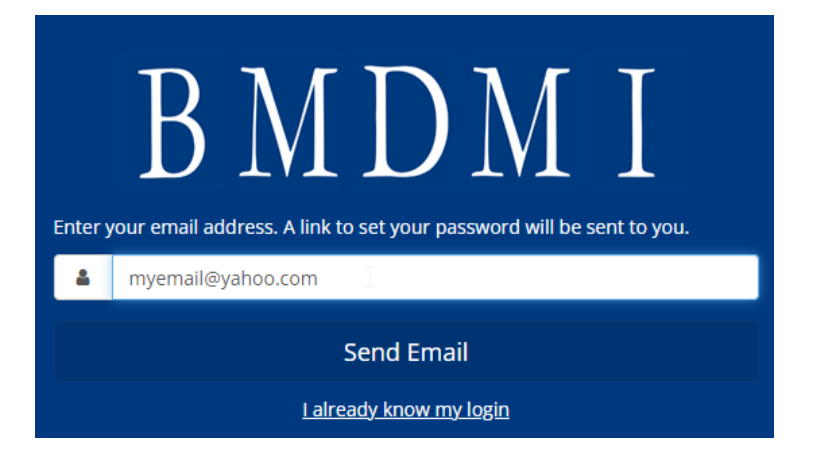

Check your e-mail. You should have a message that looks like this. Click the link "Set My Password".

# Set Password Request

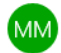

Managed Missions <go@managedmissions.com> 9:57 PM

To: design and the property of the

Use the link below to set the password for the company of an at app.managedmissions.com.

**Set My Password** 

If you did not request this email or requested it accidentally, simply ignore this email and no change will be made to your account.

The link will take you to a page where you will set a new password.

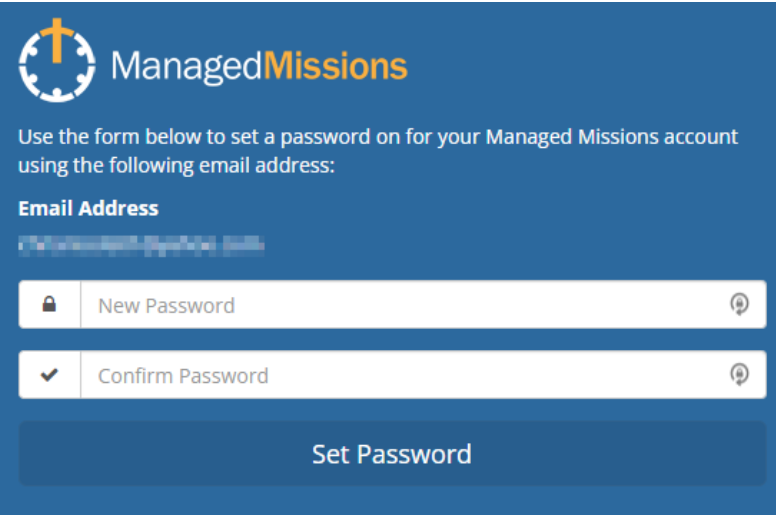

# Setting up your profile

Next, you will enter your personal information to build your profile.

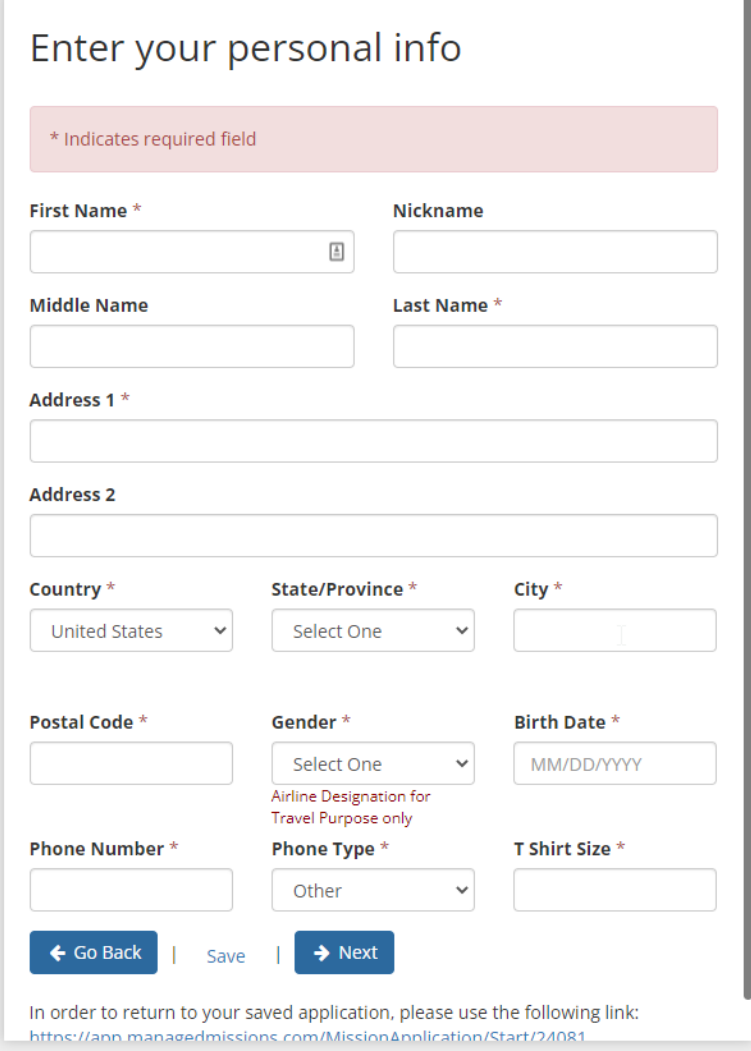

The next screen is to enter your traveler information. You can save at any point during the application. The bottom of the screen has a unique link you can use to return to your saved application.

# Update your travel info

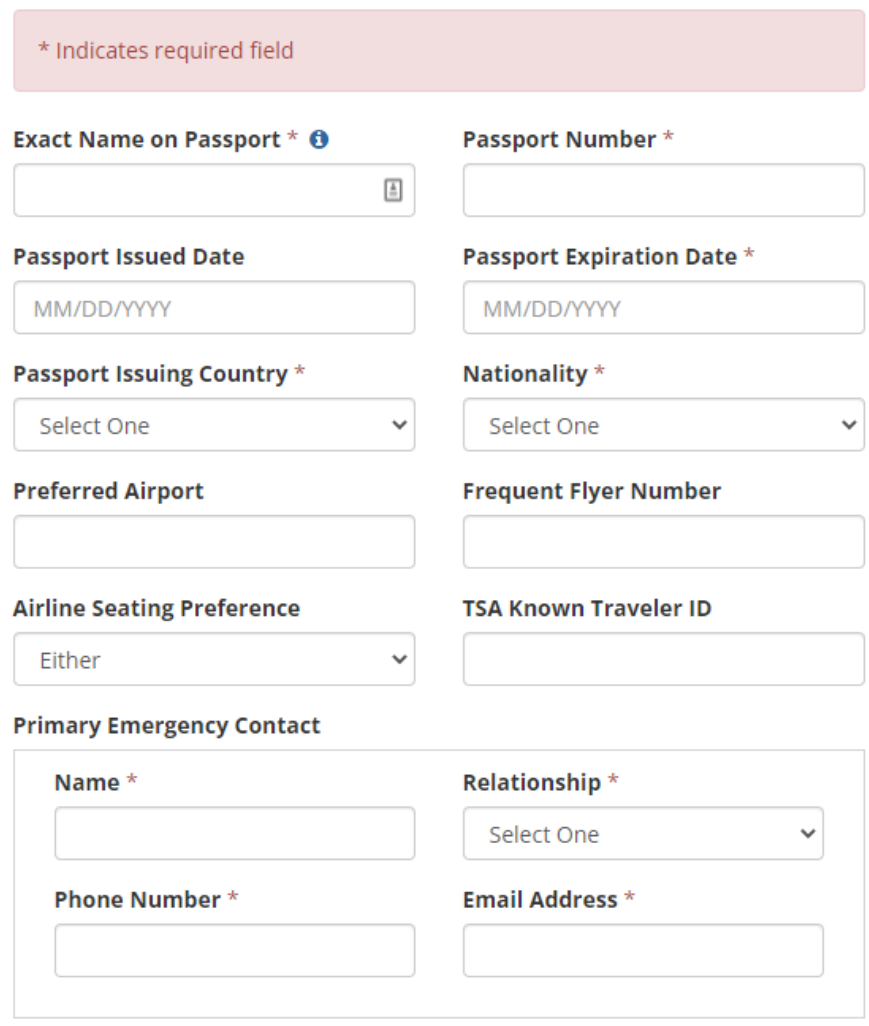

# **Secondary Emergency Contact**

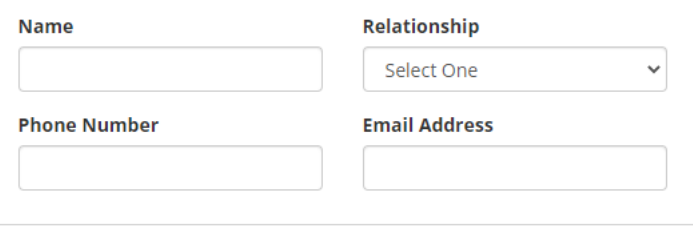

# **Health Concerns \***

**Dietary Restrictions \*** 

# Allergies  $*$

Medications we need to know about \*

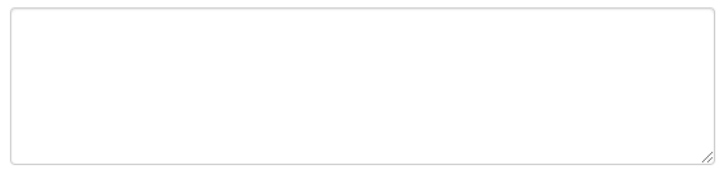

## Other Considerations \*

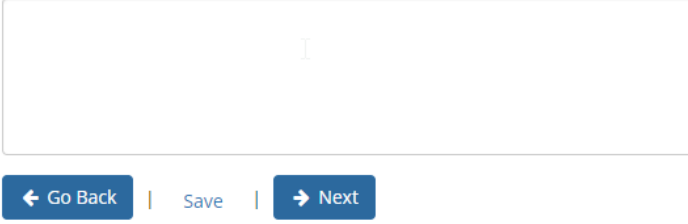

Next you will upload a profile image. You can upload a photo from your mobile device or from the computer you are using for the application. You can skip this step if you do not have a picture available. Note that you can choose to crop your photo if it is especially large or has other people in it.

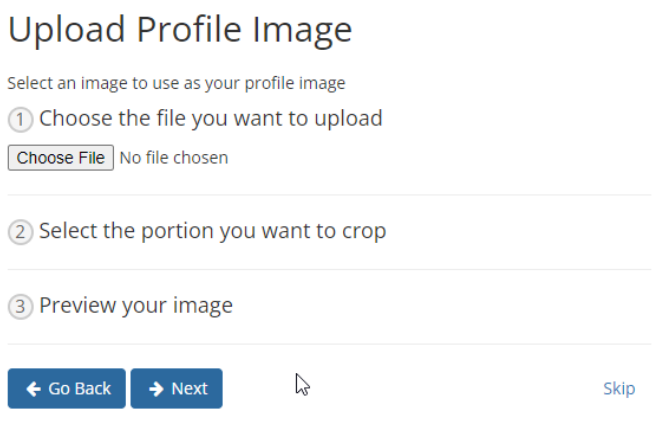

# Your Trip Application

After you complete your profile picture, the next page has a link to the application for the trip "FBC Olive Branch". Click Next.

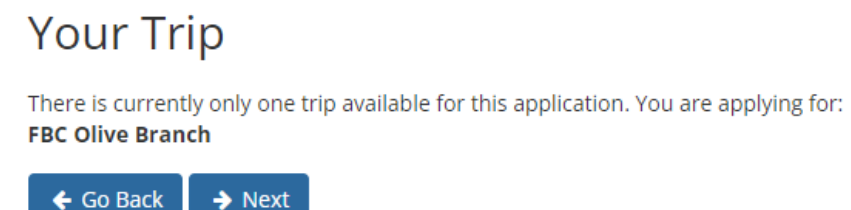

The next page has additional travel questions. Answer these to the best of your ability. You should read through the full Team Member covenant and check all of the boxes. Also read through the legal release and check all of the boxes. Finally, complete the Medical release information. Then, click "Submit Application".

# Please answer the following questions

# **Additional Travel Questions**

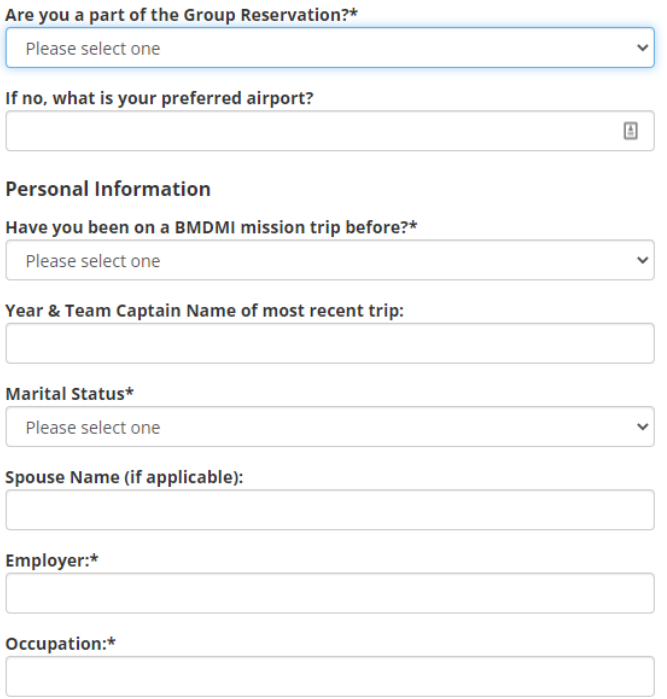

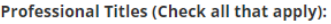

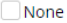

 $\Box$ MD

 $\Box$ DDS

 $\Box$ RPh

 $\Box$ Rev

 $\n **RN**\n$ 

 $\Box$ LPN

Other

Church you are member of:\*

**Church Phone** 

**Church Address** 

If this is your FIRST BMDMI mission trip, please list two references we may contact (names & contact info):

#### **Team Member Covenant**

Because the primary goal of each BMDMI team is to present the Gospel of Jesus Christ to the people of Central America, it is important that our team .<br>members have a personal relationship with Jesus. As a Christian, you profess that you came to a time in your life when you realized that you were a sinner; that you could not save yourself; you believe that Jesus Christ is the one and only Son of God; that He died for your sins; and you repented of your sins and called upon Christ to save you. In light of this statement, please check one of the following:

I agree with the previous statement and have accepted Christ as my Personal Savior.

I have not yet accepted Christ as my Personal Savior but ask you to consider allowing me to join the team.

As a team member, I am:

Willing to follow the doctrinal beliefs of BMDMI\*

□ Willing to abide by the BMDMI dress code as specifically detailed in the "One Week" brochure or online at http://bmdmi.org/ministries/teams-2/\*

Willing to refrain from use of tobacco products, alcohol or profanity while on the mission trip\*

Willing to refrain from pairing off between members of the opposite sex during the mission trip\*

Willing to perform any task assigned to me\*

The information I have supplied in this application is true, and I have carefully read, understood and agree to abide by all the covenant requirements listed above (including dress code requirements).\*

NOTE: BMDMI will arrange for the early return (at the team member's expense) to the United States of any team member that does not adhere to each of these guidelines. BMDMI reserves the right to decline any application for team membership for any reason, including (but not limited to) theological differences or personal behavior deemed incompatible with its ministry and/or testimony.\*

## LEGAL RELEASE OF CLAIMS AND ACKNOWLEDGEMENT OF RISKS **ASSOCIATED WITH MISSION TRIP**

NOTICE: THIS IS A COMPLETE RELEASE OF POTENTIAL CLAIMS PLEASE READ EACH PARAGRAPH CAREFULLY AND CHECK TO INDICATE THAT YOU UNDERSTAND WHAT YOU HAVE AGREED TO.

 $\Box$  I, the undersigned, understand I will be traveling to a foreign country or countries and participating in various mission activities which are sponsored or facilitated in whole or in part, by RAPTIST MEDICAL & DENTAL MISSION

LEGAL REPRESENTATIVES AND ASSIGNS."

# **Full Name\***

Date Consent Given\*

## MEDICAL HISTORY AND EMERGENCY TREATMENT RELEASE

Height & Weight\*

If pregnant, stage of pregnancy.

**Blood Type** 

Date of Last Tetanus Booster\*

## MEDICAL HISTORY AND EMERGENCY TREATMENT RELEASE

Height & Weight\*

If pregnant, stage of pregnancy.

**Blood Type** 

Date of Last Tetanus Booster\*

# **Your Physician Contact Information**

Physician's Name\*

**Physician's Address\*** 

## **Physician's Phone Number\***

### **Medical Consent**

□ By checking this box, I authorize the personnel of Baptist Medical & Dental Mission International and/or the physicians on our team to obtain and administer emergency medical treatment for me should I become ill or incapacitated while on this BMDMI-sponsored mission trip. I also authorize the personnel of Baptist Medical & Dental Mission International and/or the physicians on our team to obtain and administer emergency medical treatment for any child of mine on this trip should I become incapacitated or am unable to be contacted.\*

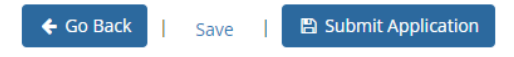

# After you submit the application, you will get a final confirmation screen:

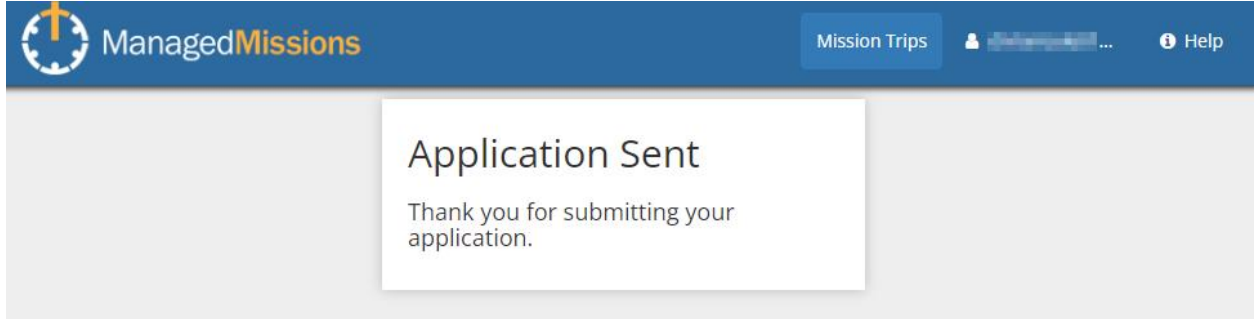

# After the application is submitted

Check your personal e-mail. You should have a message indicating the application was successfully submitted. There is also a link to view the submitted application, but it just takes you to the "Application Sent" screen.

After your application has been reviewed by the team administrator and BMDMI you will receive an email stating you have been added to the team.